# Saving your Work on the Chromebook

Kansas City Public Library

# Google **Account**

- The KCPL Chromebooks are meant to get you onto the Internet (via Google Chrome).
- If you need to do work using Google's online Apps, you'll need to have a Google Account
- This tutorial is specifically for saving documents and files from a Google App. However, many of the steps are the same for other cloud storage services.

# Google Account/Gmail

Google Account users can make use of the online Apps that are available

- Go to Google.com and sign in using the email or phone number and password associated with your account.
	- (If you have a Gmail email account you have a Google Account)

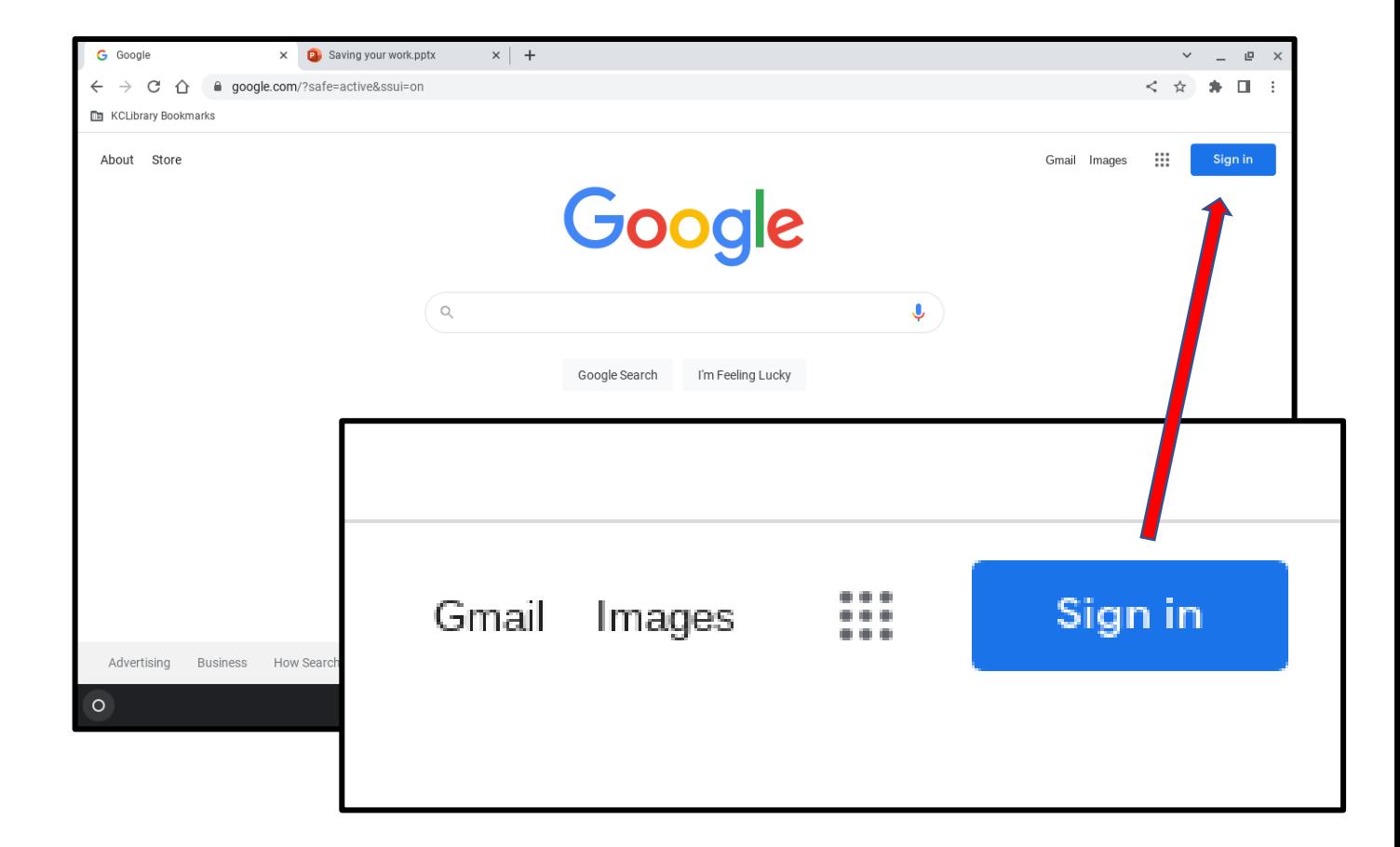

# Google Account/Gmail

- If you don't have a Gmail/Google account you can create one by filling out a short form.
- You can use an email address from providers other than Google to create a Google Account
	- Ex. Yahoo, Outlook

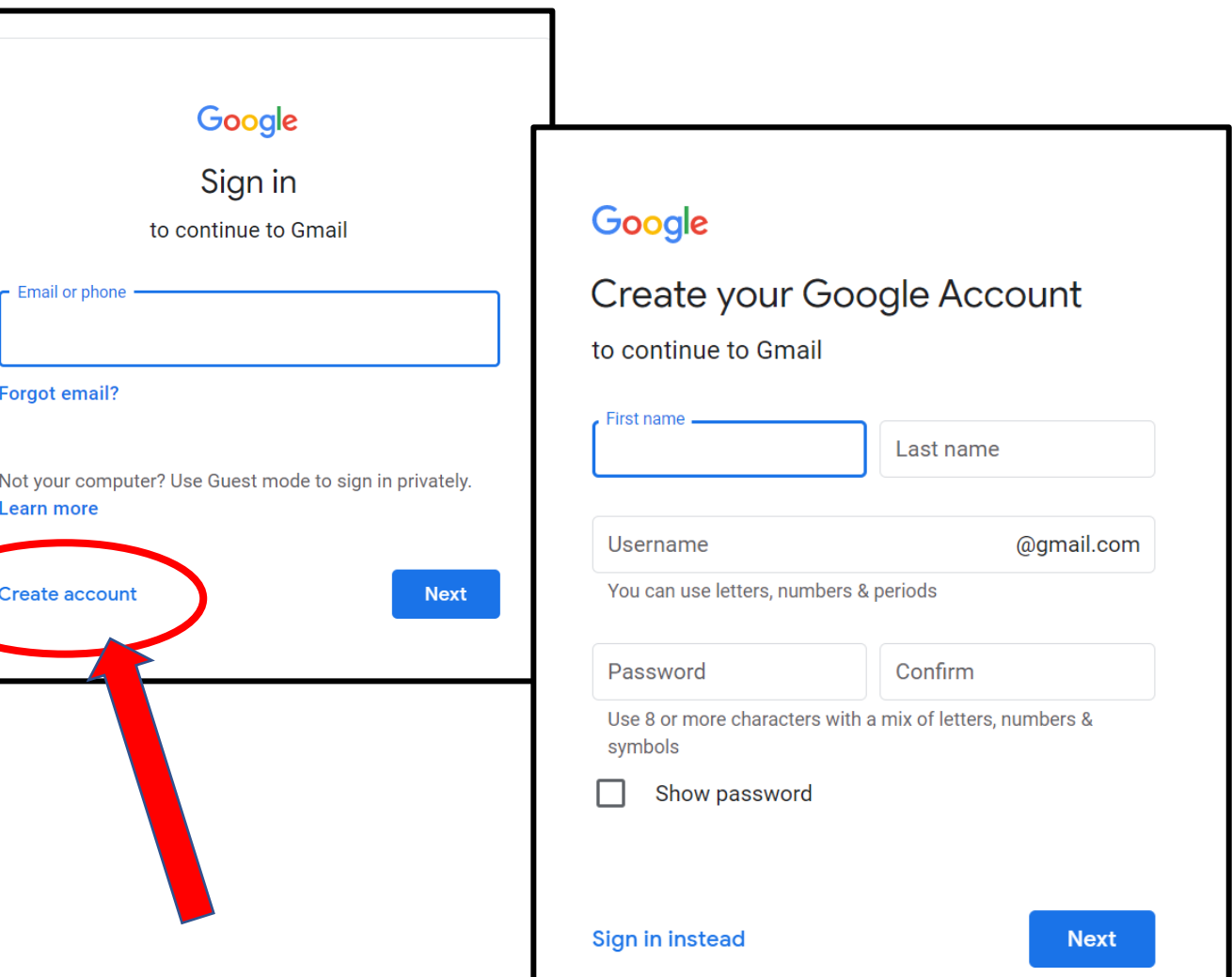

# Accessing Google Apps

- Go to google.com
- Click on the Apps icon to select the Google App you'd like to use

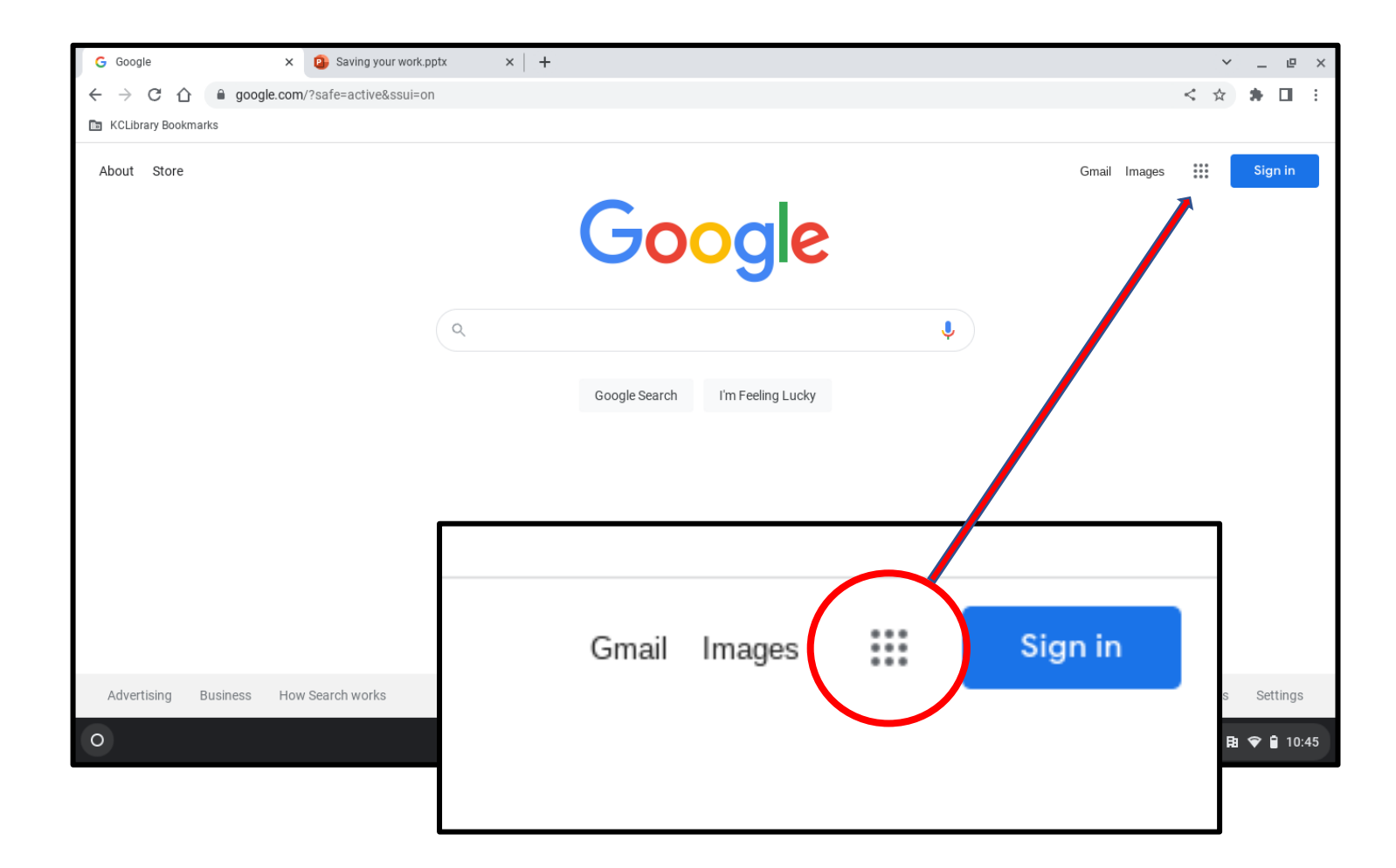

# Google Apps

By clicking on the Apps icon you see the Apps that Google offers

Some popular Apps are:

- Google Docs (word processor)
- Google Slides (presentations)
- Google Drive (cloud storage)
- YouTube (streaming videos)

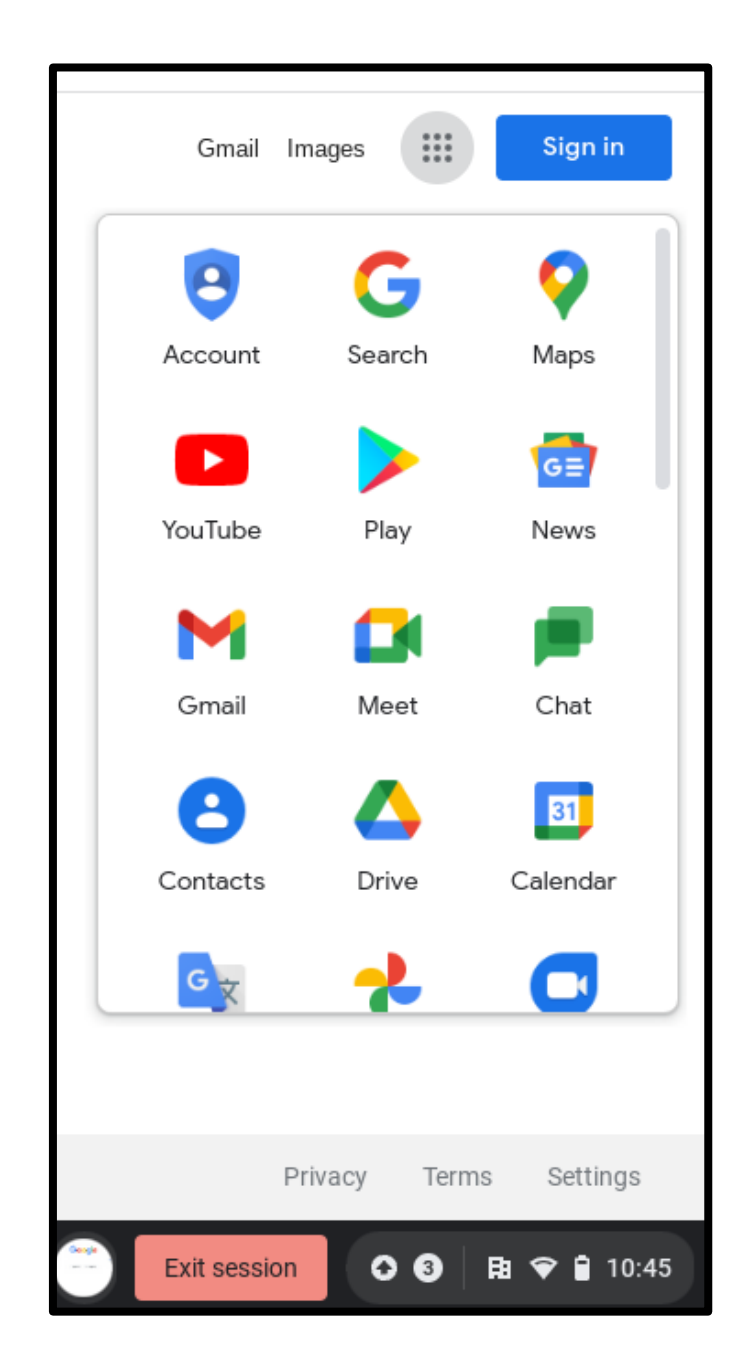

# Cloud Storage

- Cloud storage is a service model in which data is maintained, managed, backed up remotely and made available to users over the internet.
- Cloud storage is a good option for storing files that you'll need at a later date without the use of a flash drive or physical copy.
- As long as you have access to the internet and your username and password for the cloud service, you can access the same file from anywhere.

# Saving to Google Drive

- All Google Accounts receive 15 GB of free cloud based storage
- Any files created on a Google App **while working online** are automatically saved to your Google account

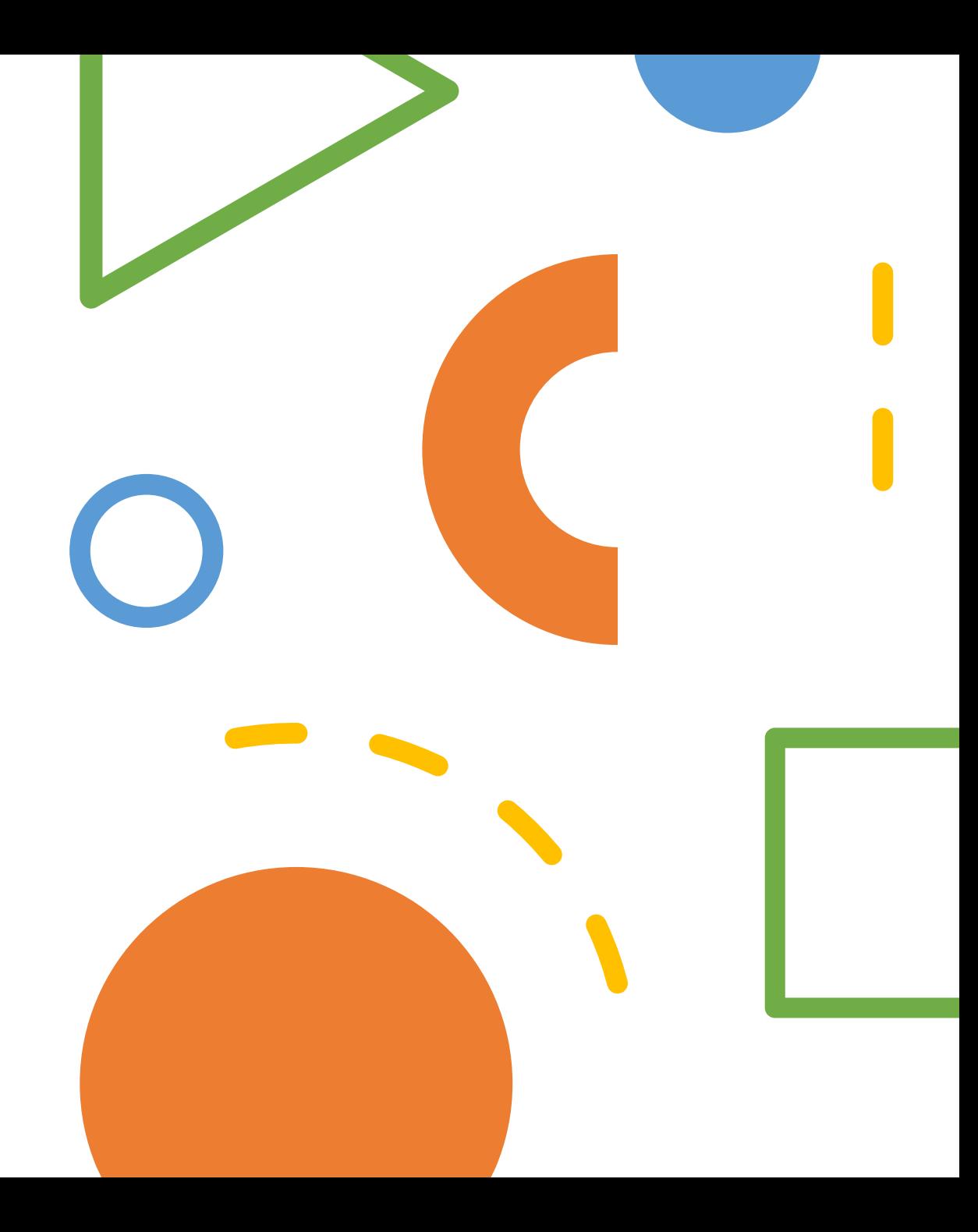

• If you need to save work that you've created with one of the online Google Apps you have several options:

- Google Drive
- Download files and move to a USB portable storage device
- Email Files
- You may save files temporarily to the Chromebook by pinning files to the Shelf or saving them in a folder.
	- When you exit your session all saved files will be lost

Download files and move to USB portable storage device

- Click on the File menu and select Download
- Choose the Save As file type
- The file will be saved in the Downloads folder

Download files and move to USB portable storage device (continued)

• Select the **launcher** button on the shelf

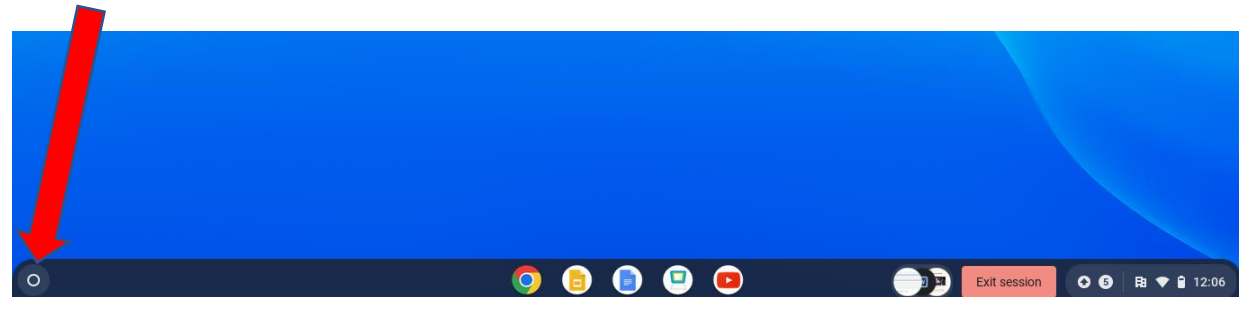

• click on the **Files** icon

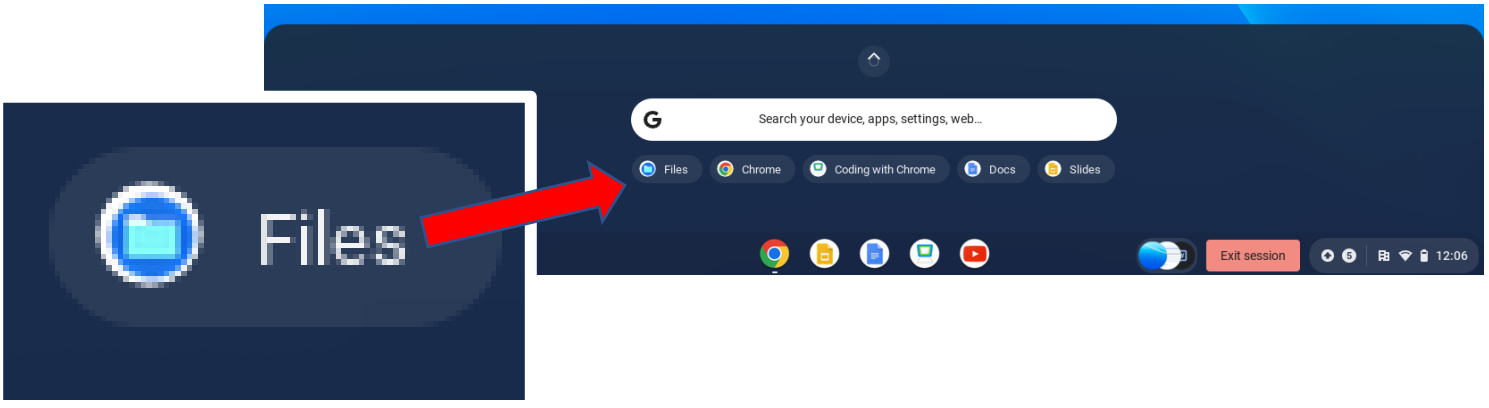

Download files and move to USB portable storage device (continued)

- Select the Downloads Folder
- Select the file(s) you want to save to the USB
- You can Copy/Paste the files onto the USB portable storage device **or** drag and drop the files there
- You can also use this method to save images that you want to keep

Remember to frequently save documents to a personal, portable storage device or to a cloud storage service. When you exit your session all saved files will be lost.

#### **Email Files**

- Click on the File menu and select Email
- Type in the email address(es) of the people you want to send the file to
- You can add a message
- You can also choose which file type to send the attachment as

#### **Email Files (continued)**

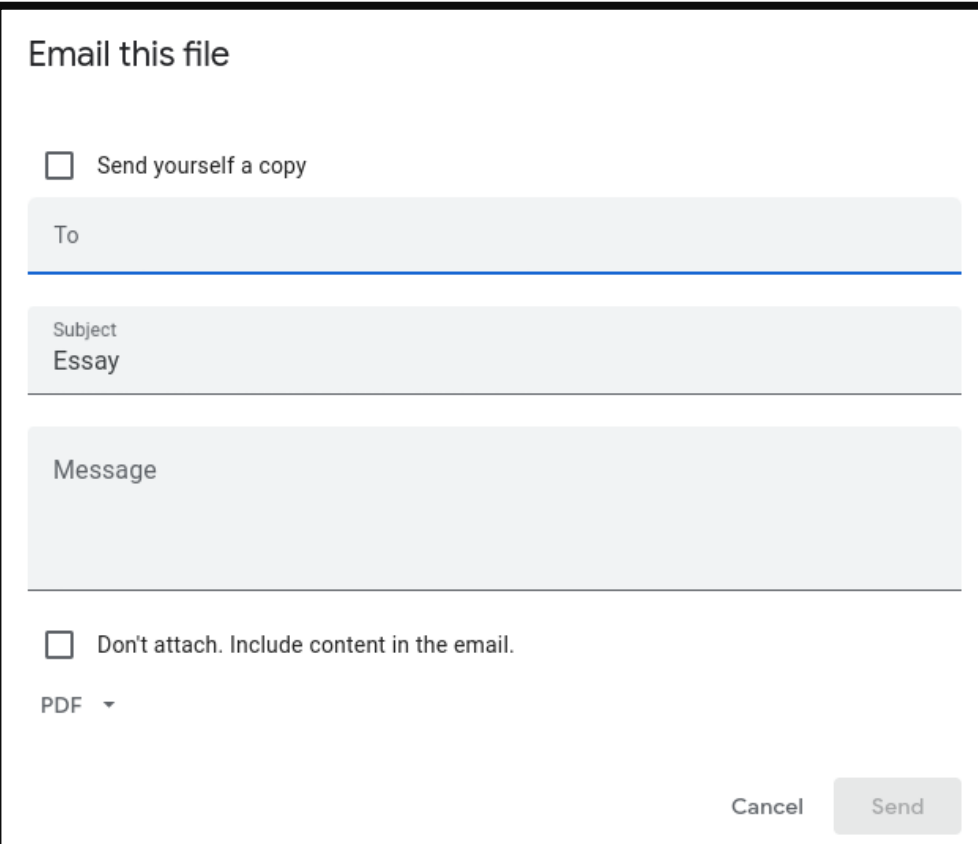

### Google Chromebook Help

#### For more help, visit the Chromebook Help website:

#### <https://support.google.com>

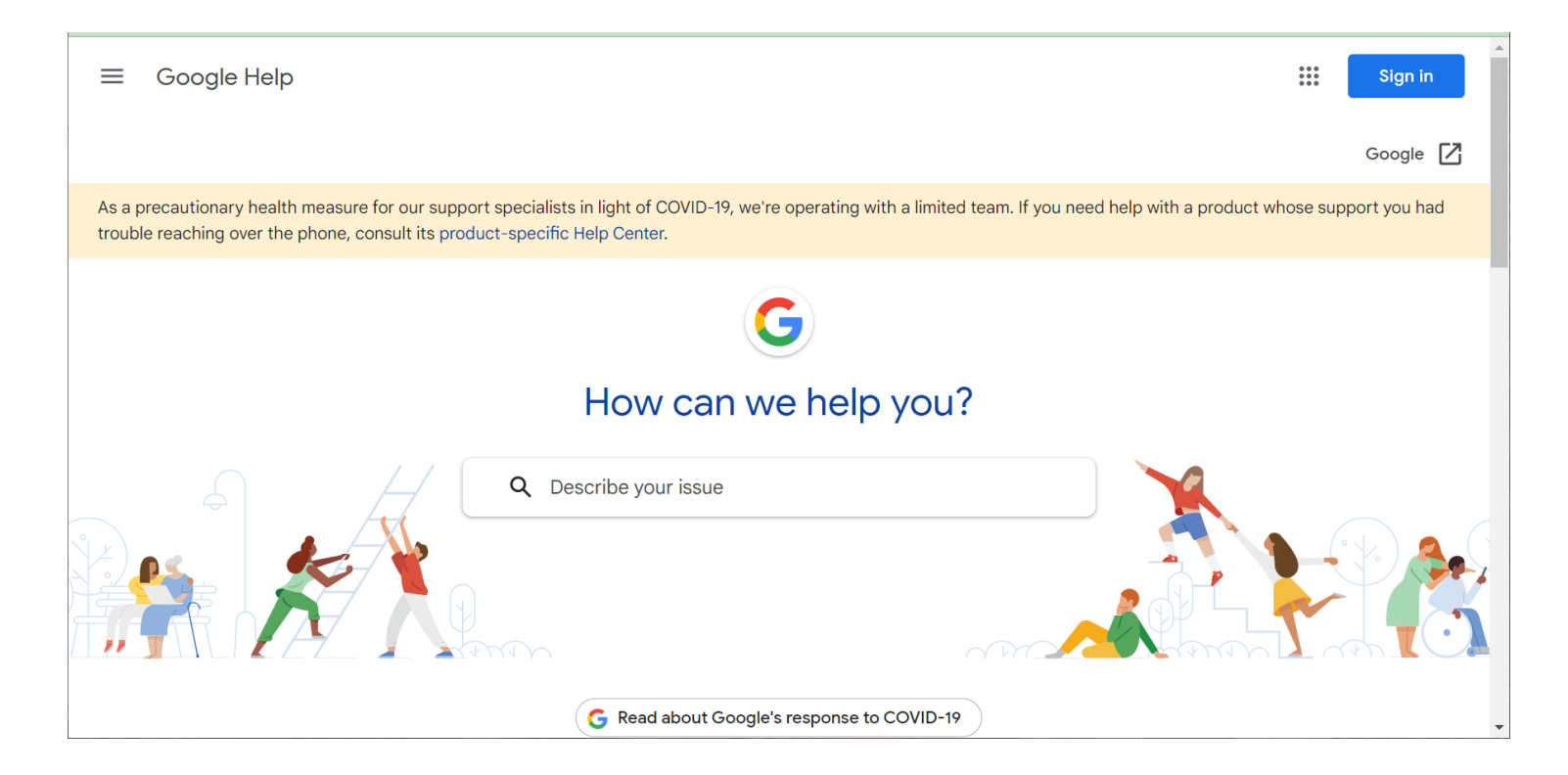